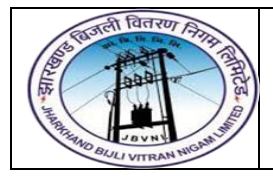

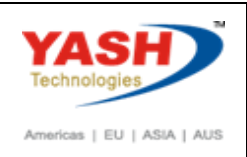

# **1. F-53 : Vendor Outgoing Payment**

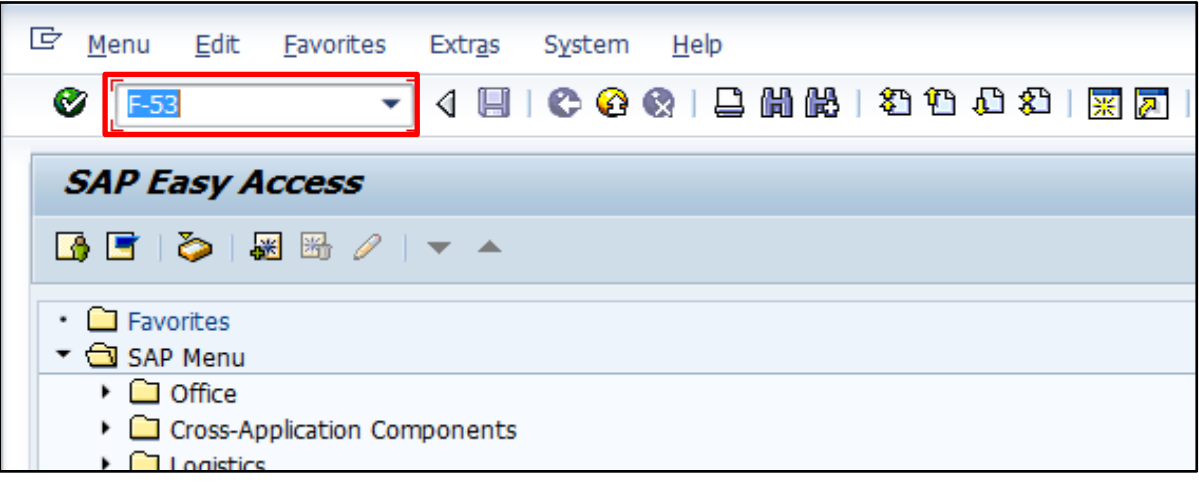

Input **F-53** in **Transaction box** and press **Enter** key

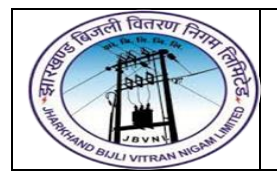

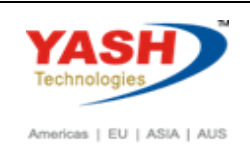

## **2. Vendor Outgoing Payment**

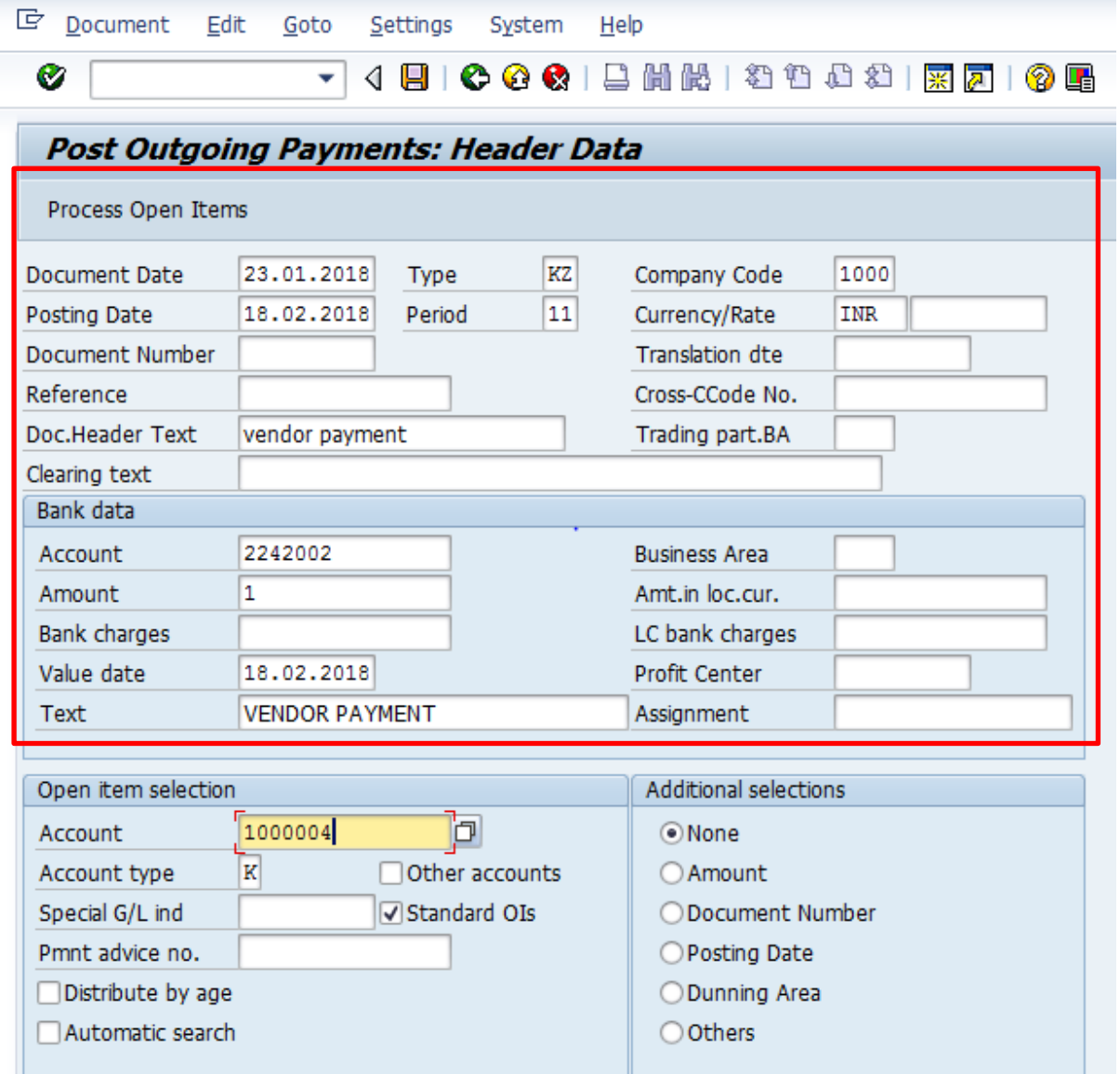

The following are the Input fields under the Document Header data of Vendor Outgoing Payment

- **Document Date:** Input the Invoice date in the field
- **Posting Date:** Input the transaction date in the Posting date field
- **Document Type:** Input the Document type **KZ** for Vendor payment
- **Company Code:** Input the Company code 1000 in this field
- **Currency:** Input the Currency INR in the Currency field
- **Reference:** Input the Reference field with Reference (invoice) number
- **Clearing Text:** Input the text information in this field

**Bank Data:** Under this Section

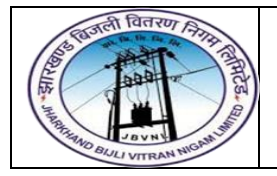

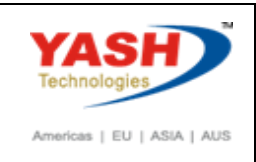

- **Account:** Place the cursor on the field and press F4. List of GL Accounts will appear, select respective Bank outgoing GL Account and press Enter key
- **Amount:** Input the amount
- **Profit Center:** Input the respective Profit center by selecting from the drop down list
- **Text:** Input the text information in this field

**Open Item Selection:** Under the section

- **Account:** Input the Vendor Number in this field
- **Account Type:** Input the Account type "K" (Vendors) from drop down list

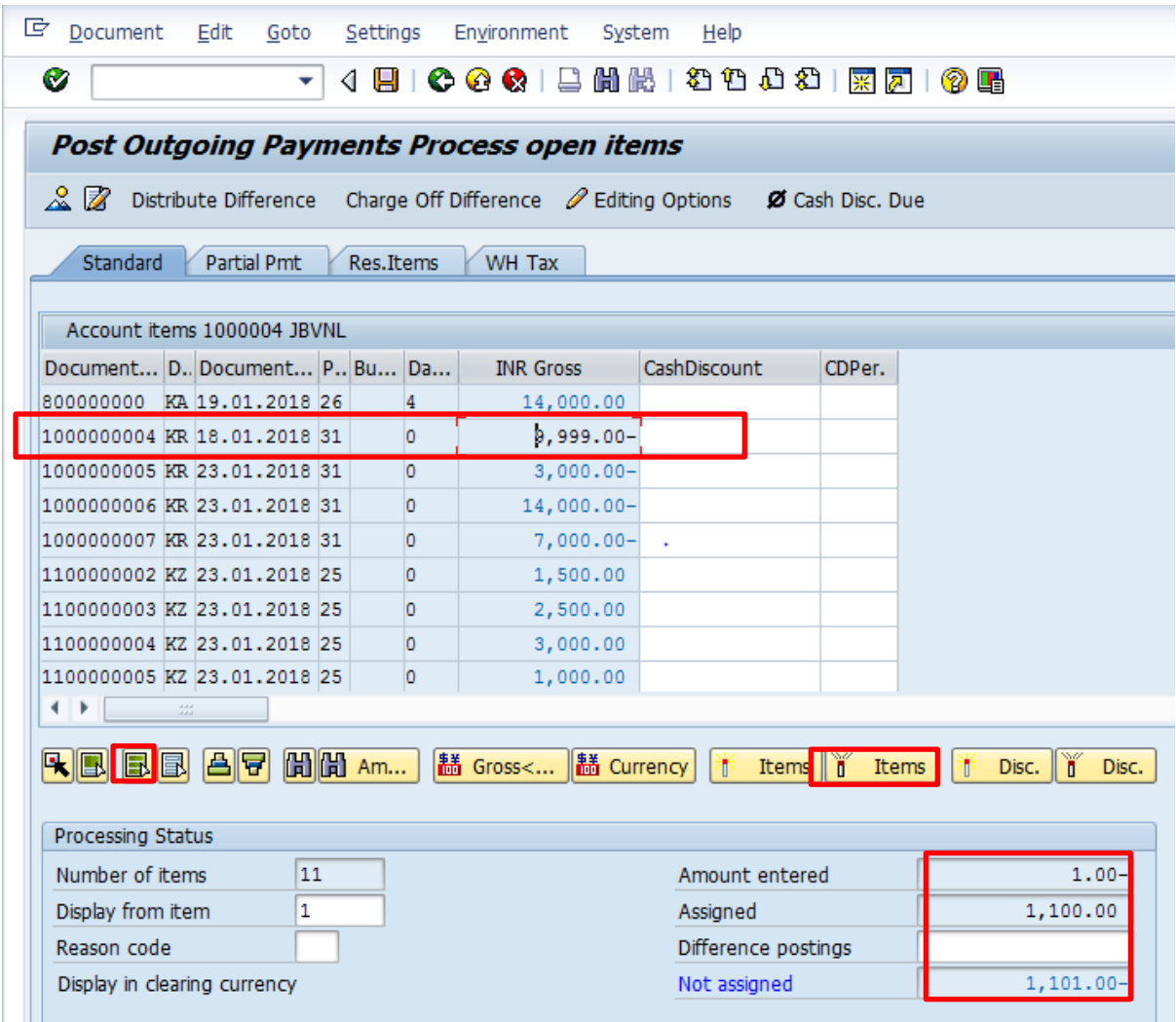

- Select All items Icon and select Deactivate items tab
- Double Click on the line items(Debit and Credit) which will get activated(turns in to Blue colour)

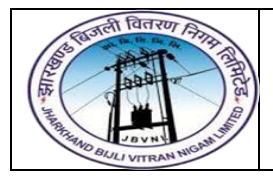

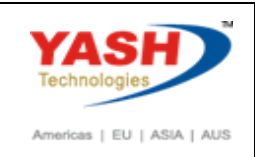

• Select Document option in Menu, choose Simulate option.

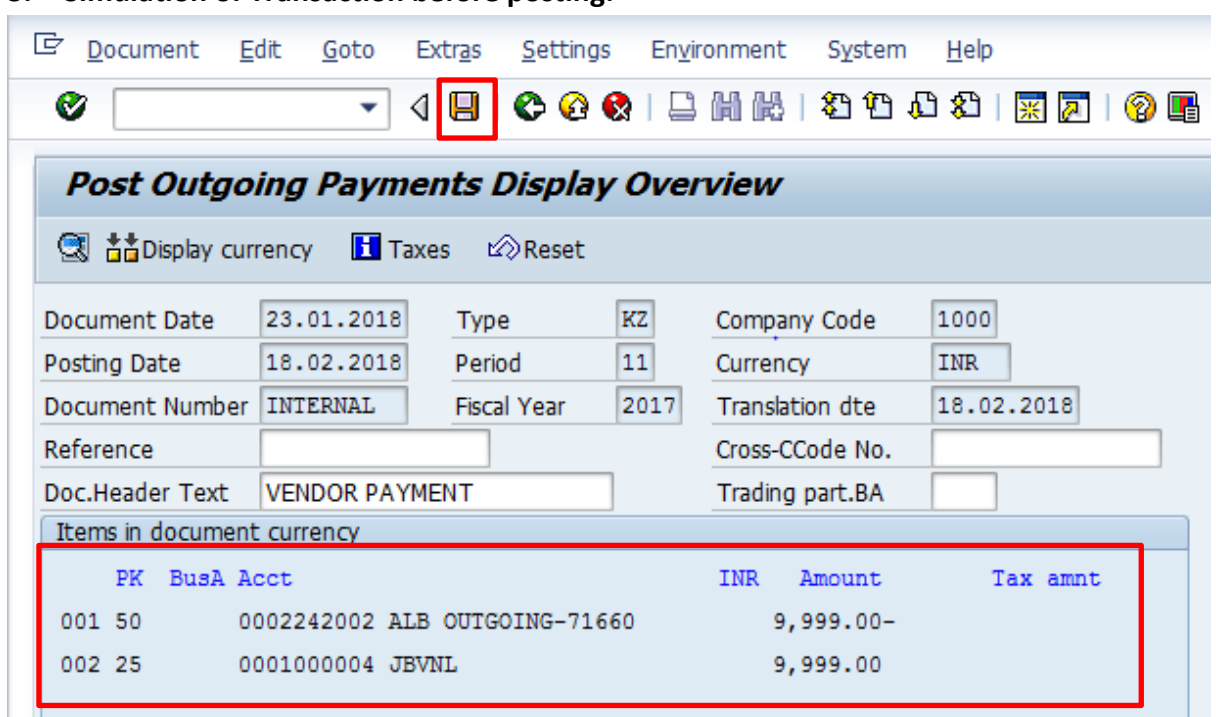

## **3. Simulation of Transaction before posting:**

**Simulate:** Click on Simulate option. System will display the line items (Debit and Credit entry).

- Check the entries, if the entries are correct, click to Post Button
- If the entries are not okay, then go to Main screen and take required action to correct it.

#### **4. Document Posting**

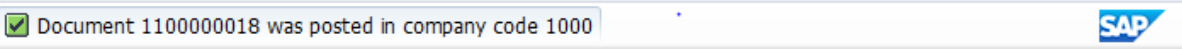

Document is posted, An information will be populated at the bottom of the screen

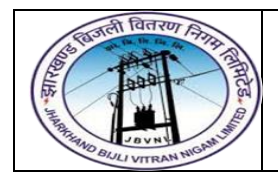

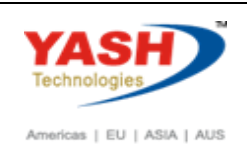

#### **5. Document Display View**

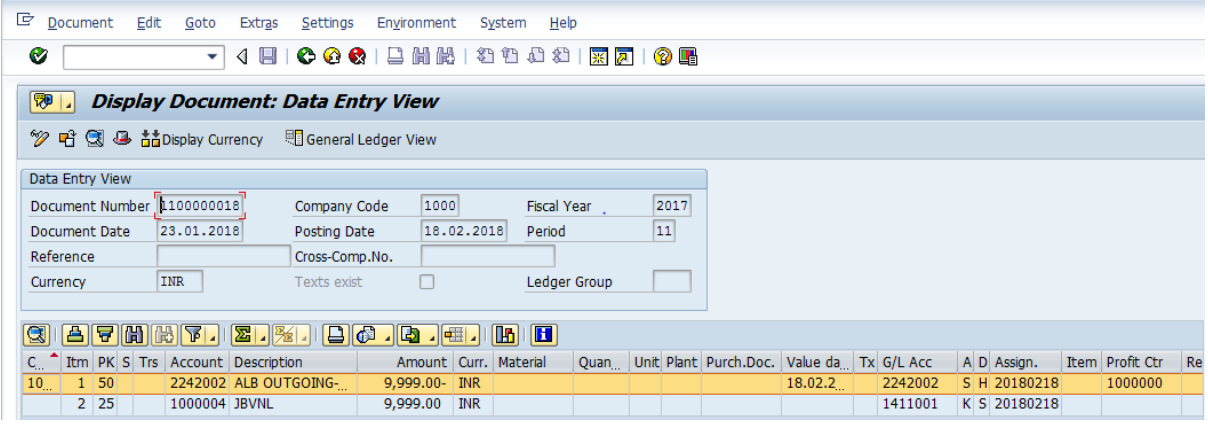

We can view the transaction in two ways:

- Display Document: From Menu bar select **Document** option it will display the options **Change, Display, Post** and **Save as completed**. Choose **Display** option. Document successfully got posted will get displayed
- Input **FB03** in Transaction box and system will take us to Document Display screen. Input the Document number and Press Enter key. Document posted will get displayed.

# **Manual End**